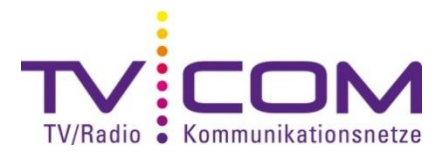

# **DVB-C Sendersuchlauf mit Grundig TV**

In der folgenden Anleitung wird der Suchlauf von fünf verschiedenen Chassis-Typen beschrieben

(SU, SX, TX,TP und TF). Die kompletten Anleitungen finden Sie auch mit dem Geräte-Typ auf folgender Seite: <http://www.grundig.de/bedienungsanleitung.html>

Zuerst muss festgestellt werden, um welchen Chassis-Typ es sich handelt:

(siehe Typenschild auf der Rückwand)

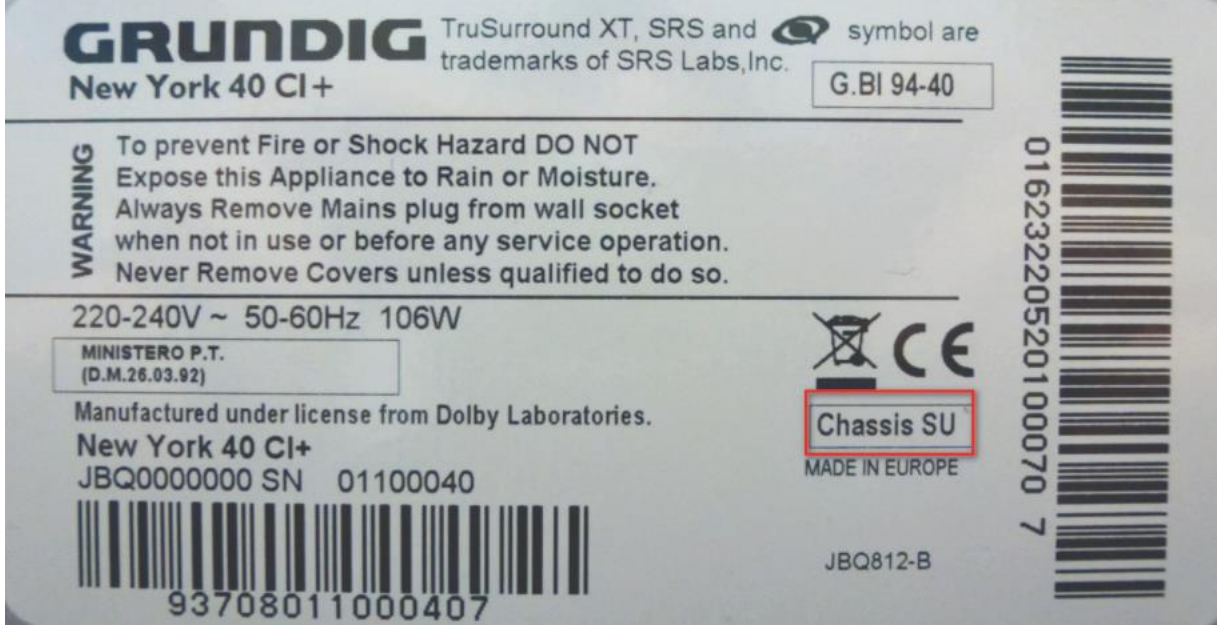

# **Chassis SU**

- 1. Gerät auf Werkseinstellung zurücksetzen
- Taste > i <
- mit dem Cursor das Menü > SONDERFUNKTIONEN < anwählen
- Menüpunkt > Werkseinstellung < aufrufen und mit OK bestätigen
- > Gespeich. Daten gehen verloren < wird eingeblendet
- auf > Ja < umstellen und mit OK bestätigen
- Gerät schaltet selbständig aus und wieder ein

- es erscheint das Installations-Menü

- 2. Suchlauf aktivieren
- Gewünschte Menüsprache auswählen
- Programmsuchlauf anwählen und mit OK bestätigen
- Land auswählen -> Schweiz
- Suchtyp -> DTV (digitale Fernsehprogramme)
- TV-Anschlusstyp -> Kabel und mit OK bestätigen (es erscheint ein neues Menü)
- Suchtyp -> Schnell

- Frequenz ( MHz) / Joystick von der Fernbedienung nach rechts -> Manuell wählen und mit OK

### bestätigen

- 346 000 eingeben
- Netzwerk-ID / Joystick von der Fernbedienung nach rechts -> Manuell wählen und mit OK bestätigen
- 00335 eingeben
- Symbolrate (Msym/s) -> Automatic und mit OK bestätigen
- Suchlauf startet, es werden nun alle verfügbaren digitalen Sender auf ihrem Kabelnetz gesucht,

dies kann einige Minuten dauern

# **Chassis SX / TX / TF / TP**

- 1. Gerät auf Werkseinstellung zurücksetzen
- $-$  Taste  $>$  i  $<$
- mit dem Cursor das Menü > EINSTELLUNGEN < anwählen und mit OK bestätigen
- mit dem Cursor nach unten blättern, bis der Menüpunkt > Werkseinstellung < erscheint und mit

# OK bestätigen

- > Alle gespeicherten Daten gehen verloren < wird eingeblendet
- mit > Ja < (grüne Taste auf FB) bestätigen
- Gerät schaltet selbständig aus und wieder ein
- es erscheint das Installations-Menü
- 2. Suchlauf aktivieren
- Gewünschte Menüsprache auswählen -> mit OK bestätigen
- > Zuhause-Modus < anwählen -> mit OK bestätigen
- Land auswählen " Schweiz " -> mit OK bestätigen
- Konfiguration auf > Kabel < -> mit OK bestätigen
- Betreiberauswahl -> Standard (nur bei Chassis TF und TP)
- Suchlauf nach DTV (digitale Programme) > DTV <
- Suchlaufart -> Schnell
- Frequenz ( MHz) / Joystick von der Fernbedienung nach rechts
- Menüpunkt 000 anwählen und 346 eingeben -> mit grüner Taste auf FB speichern
- Network ID / Joystick von der Fernbedienung nach rechts
- Menüpunkt 000 anwählen und 00335 eingeben -> mit grüner Taste auf FB speichern

- Mit grüner Taste auf der Fernbedienung den Suchlauf starten, es werden nun alle verfügbaren digitalen Sender auf ihrem Kabelnetz gesucht, dies kann einige Minuten dauern

**Beachten Sie, dass wir auf Fremdgeräte keinen weitergehenden Support leisten können. Bitte wenden Sie sich bei weiteren Fragen oder Problemen an Ihren Radio/TV -Fachhändler.**